## **Sensibo Sky Installation Manual**

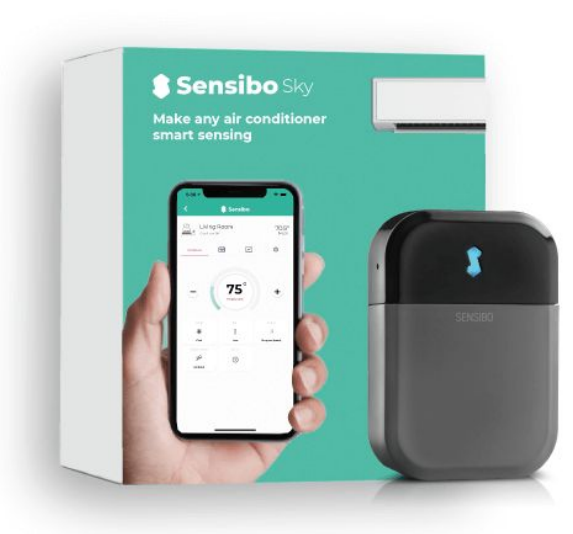

#### **Installation Process Overview**

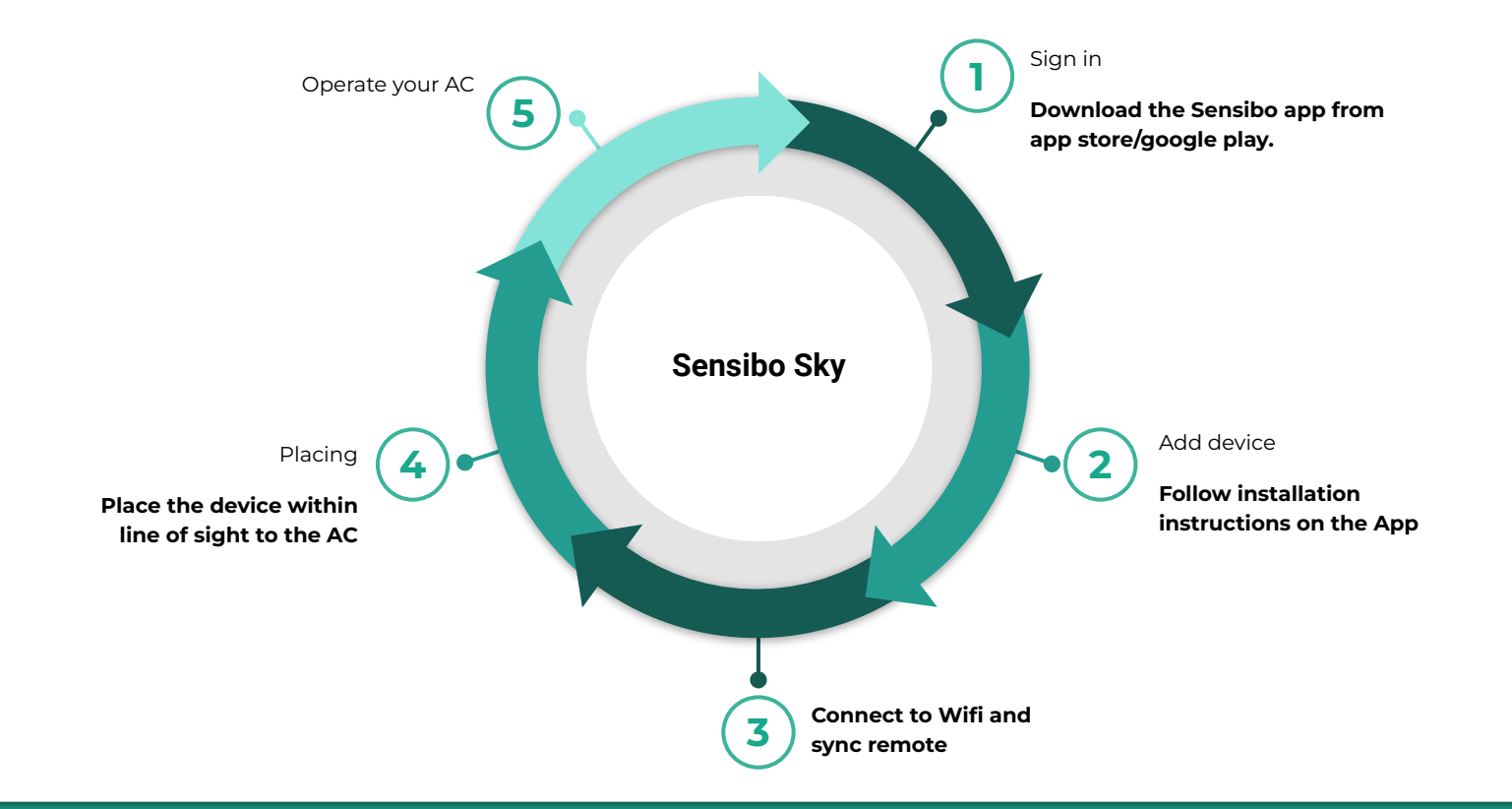

#### **Welcome to Sensibo!**

#### **Congrats! You just received your devices.**

**Let's unbox them** - In the box in front of you, there should be the device, a micro USB cable and a power adapter, as shown:

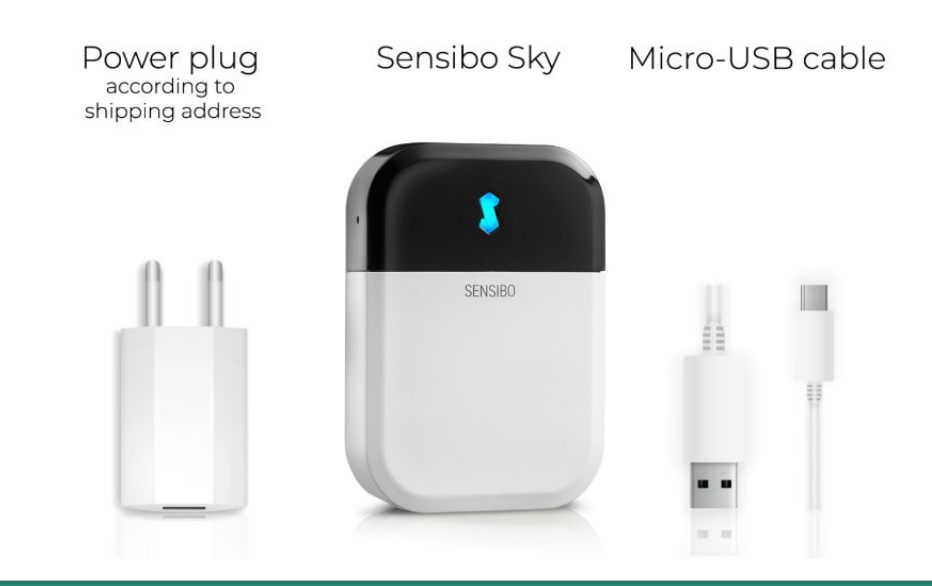

## **Downloading the app**

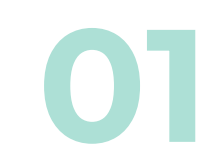

First, you will need to **download the Sensibo app**, if you haven't done so already.

● Sensibo supports Android & iOS.

Once downloaded, follow the in-app instructions to **create your Sensibo account.**

#### Open the app and Press on 'Sign up'

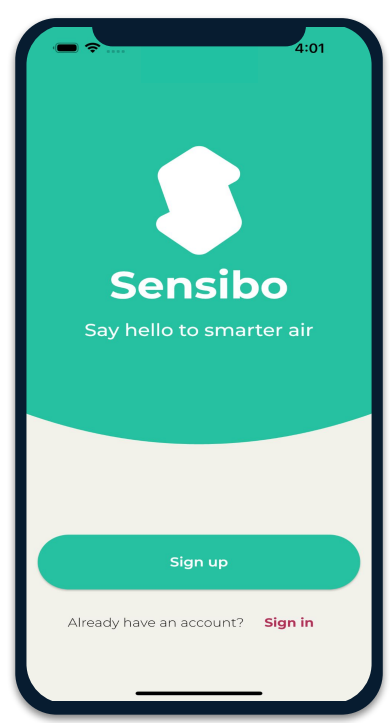

## **Sign Up**<br>Fill in all the fields

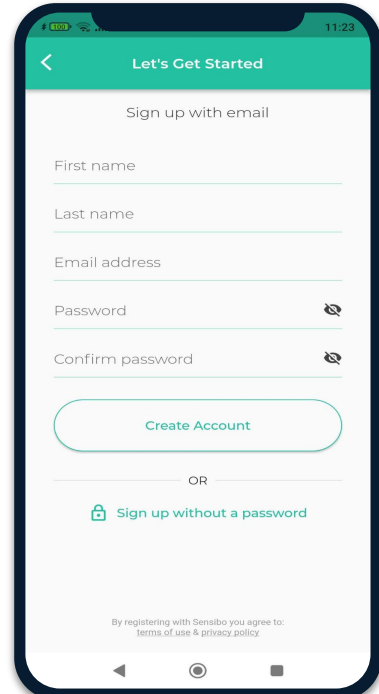

## Adding the device **03**

Add your Sky device by selecting the three horizontal bars on the top left-hand corner of the app and select "Sensibo Sky"

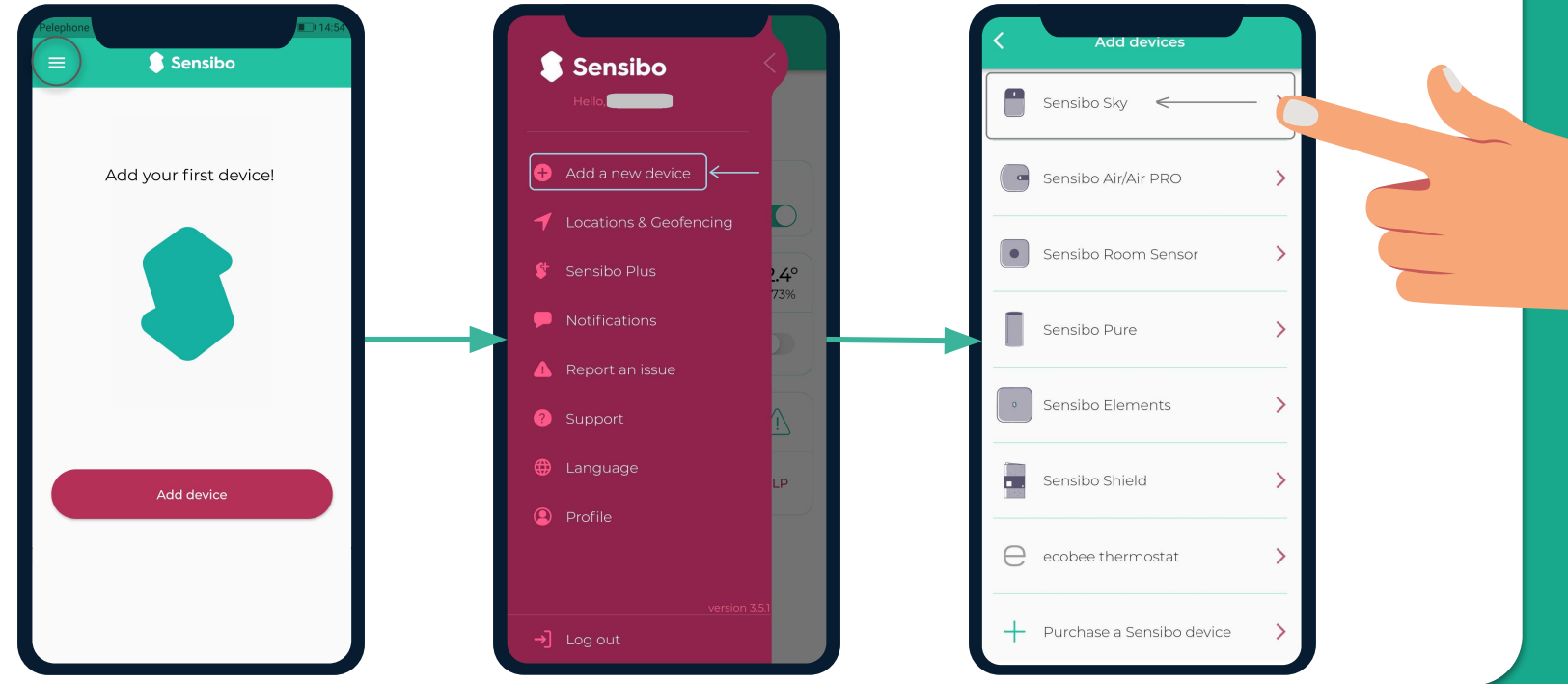

## **Scanning the device**

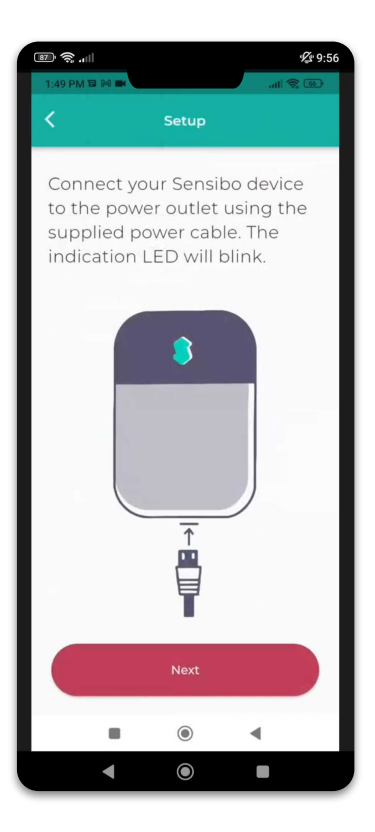

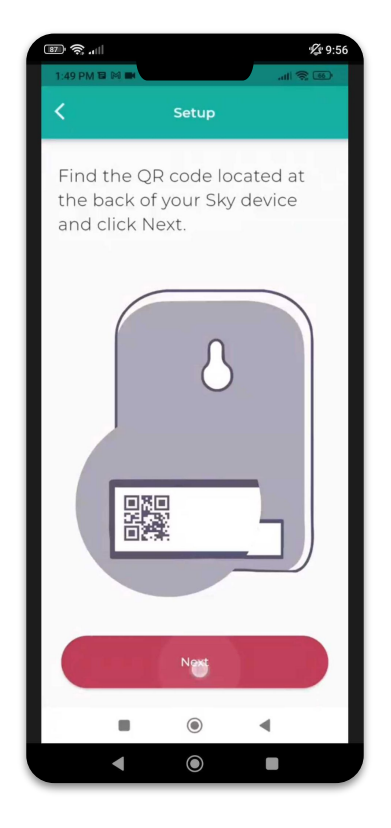

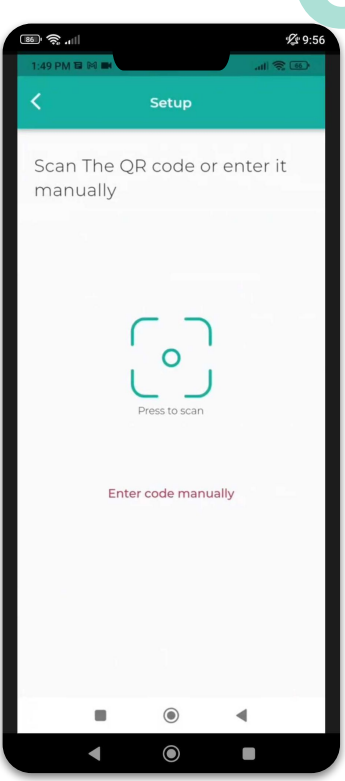

4

# Adding a location<br>Add a new location or choose existing one.

Your first installation will require you to add a location.

Future device installations will allow you to usid this location or adding a new one.

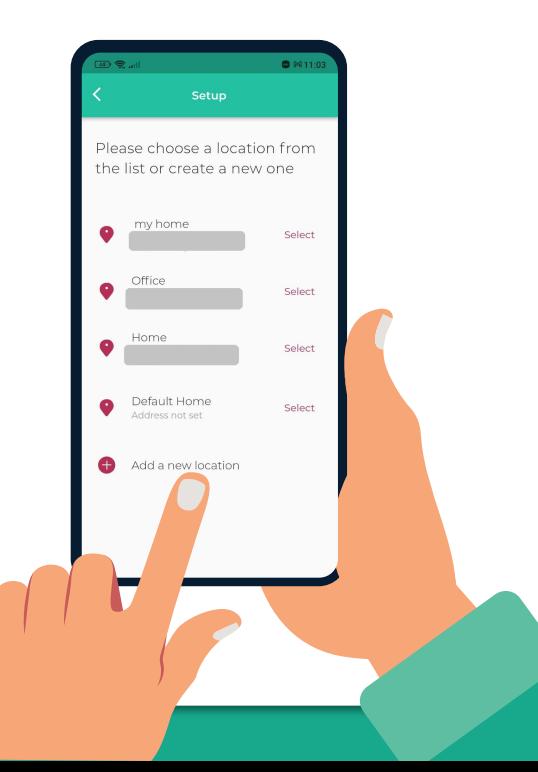

# **Choosing a room** For **each room**, please designate a **new room**. **06**

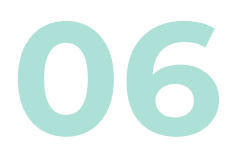

You can set up the room's name and choose an icon.

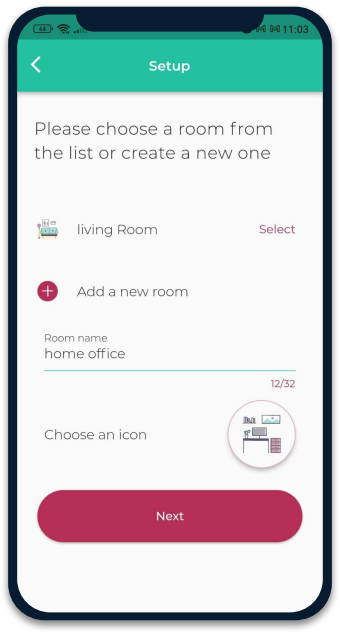

If you select an existing room, you will have 2 devices with the same name.

## **Connecting your device to WiFi07**

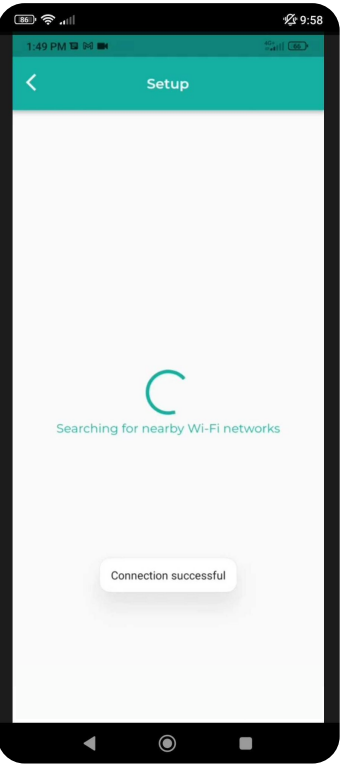

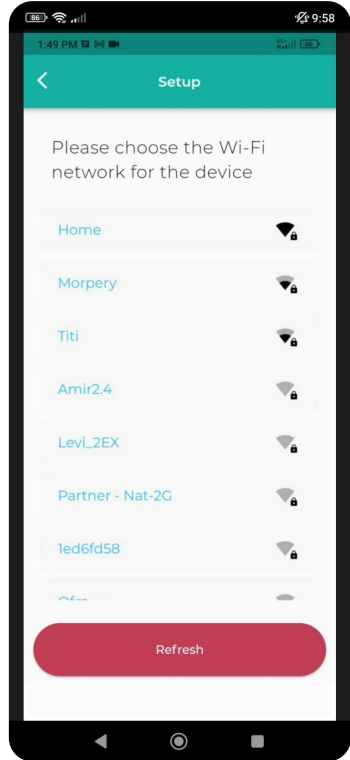

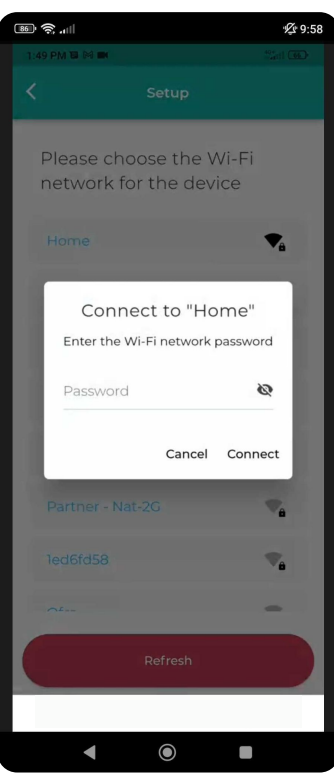

### **Syncing Your AC Remote**

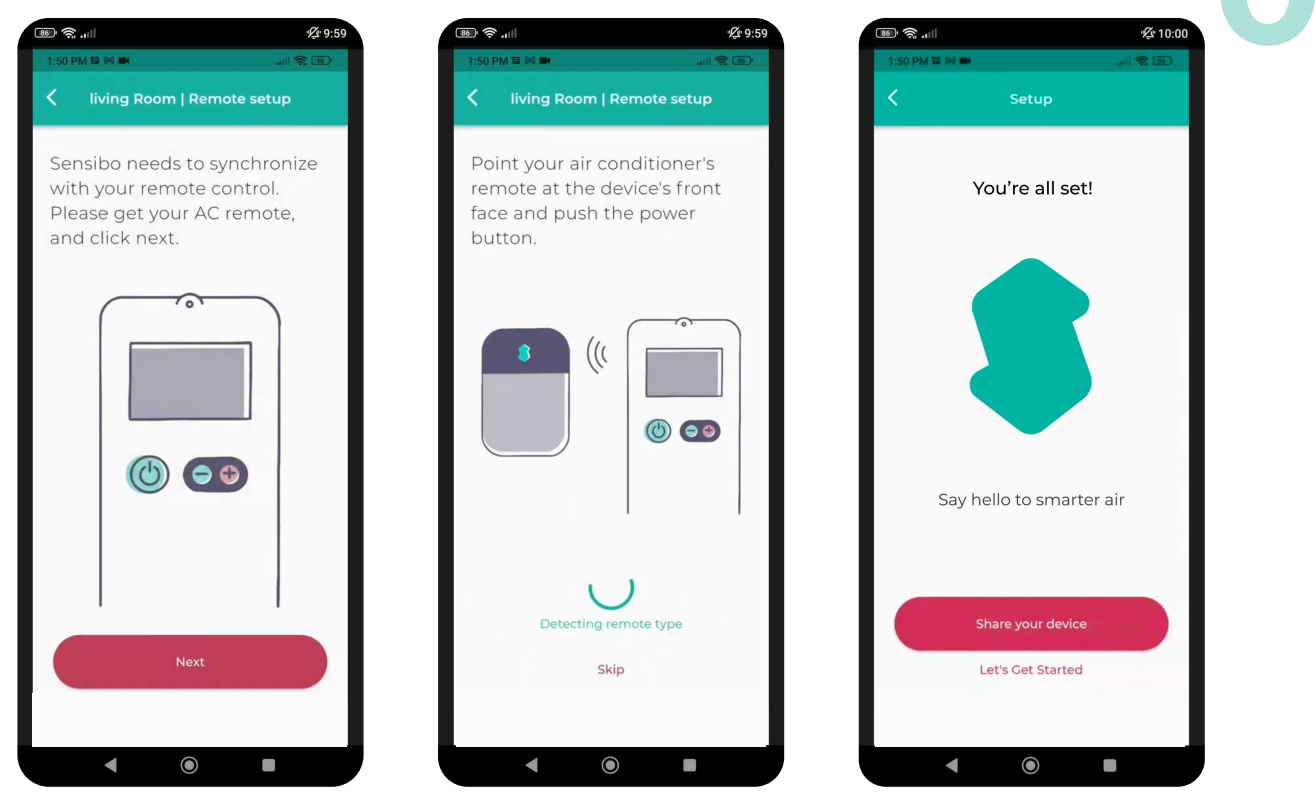

## **WiFi Manual Connection**

Please try the following steps in order to **manually connect the device to your Wi-Fi network** : **09** 

- 1. Connect the Sensibo Sky to power outlet.
- 2. While the Sensibo device is connected to power, reset it by inserting a paperclip into the little hole on the side of the device.

#### **The device should blink once every few seconds.**

*\*If it does not, please reset the device by pressing the reset button again (repeatedly if necessary) until it blinks once every few seconds.*

- 3. On your computer/phone open your Wi-Fi setting and connect to the SENSIBO-I-XXXXX network. The network does not have internet access so continue without internet access for the duration of the setup.
- 4. Open a browser window and enter the address [http://192.168.1.1](http://192.168.1.1/)
- 5. Click 'Configure Wi-Fi'
- 6. Enter your Network name and password *\*Please note that it is case-sensitive.*
- 7. Click "Save"
- 8. The device should start blinking. Once it stops you are connected..

## **Installation Examples**

We recommend placing the Sensibo up to five meters away from the air conditioner. Placing the device as close as possible to the AC, will ensure the strongest connection.

**10**

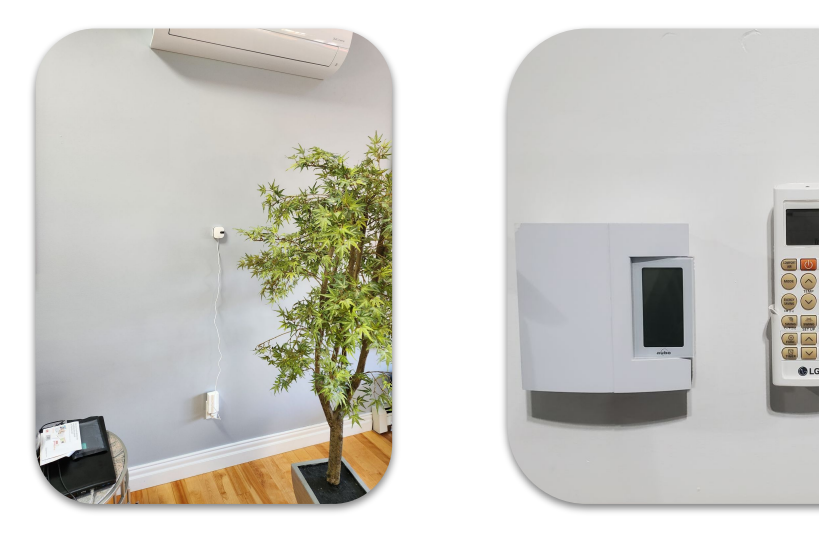

## **11 What if I have 2 AC Units in One Room?**

If you have **2 air conditioners of the same make & model**, and if they have the **same remote** - one sensibo device can operate them simultaneously.

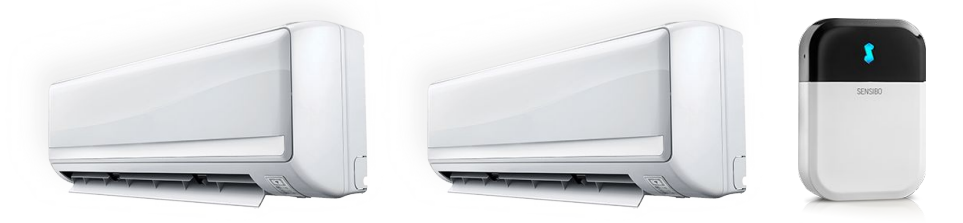

If the **air conditioners are different, you will need 2 separate sensibo devices**. Each device will operate the AC that it is located within its line of sight.

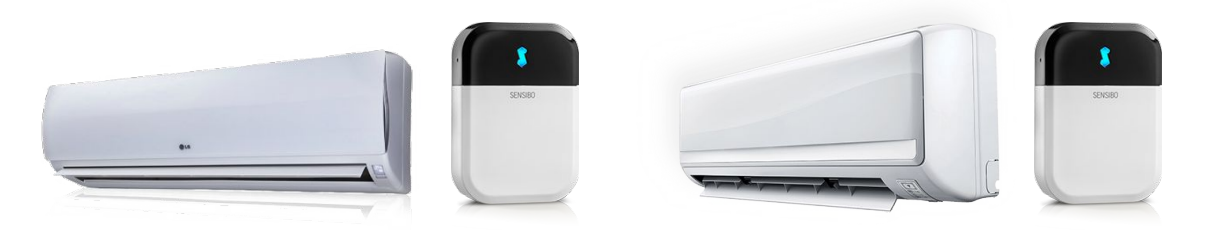

## App Introduction

S Sensibo

\*

 $25^\circ$ 

**TURN ON**  $\ddot{\phantom{a}}$ 

 $\dot{O}$ 

 $\ddot{}$ 

M

 $\blacksquare$ 

斗

Fan Swing

Swipe up

扇

Schedule

 $\odot$ 

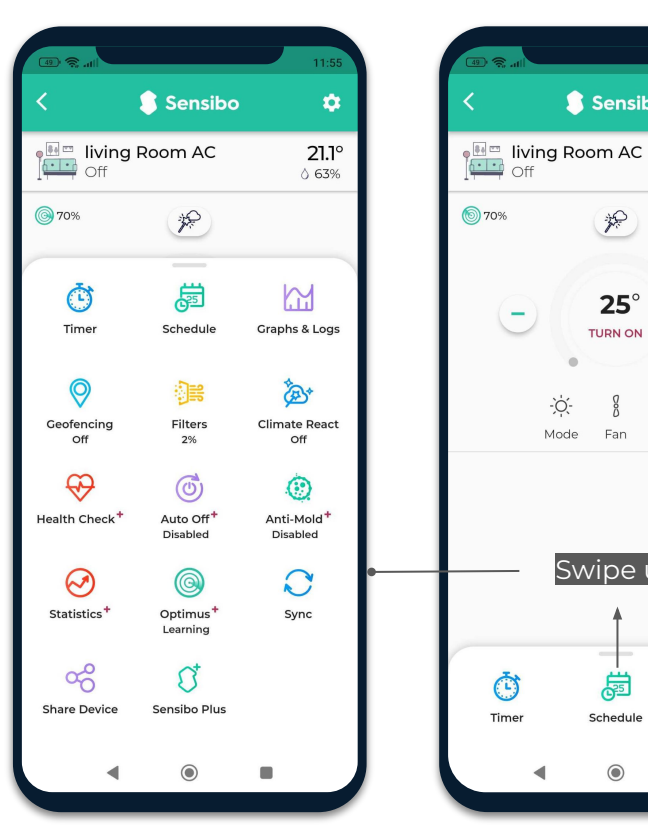

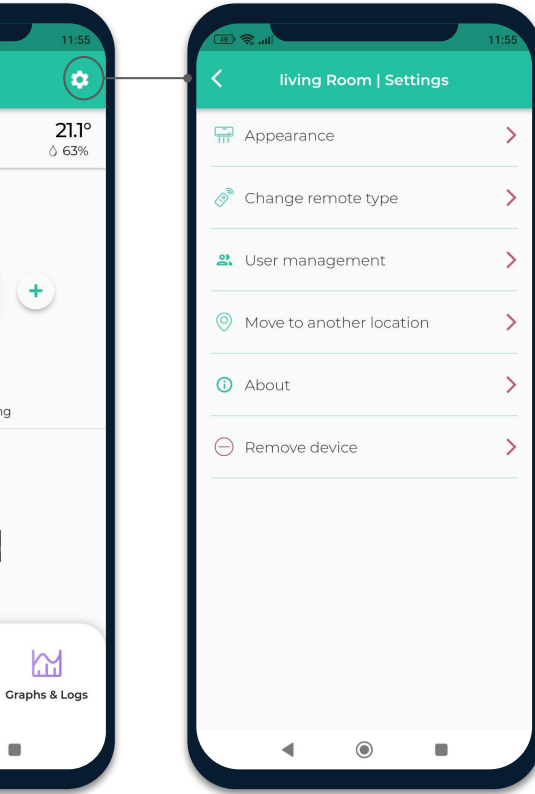

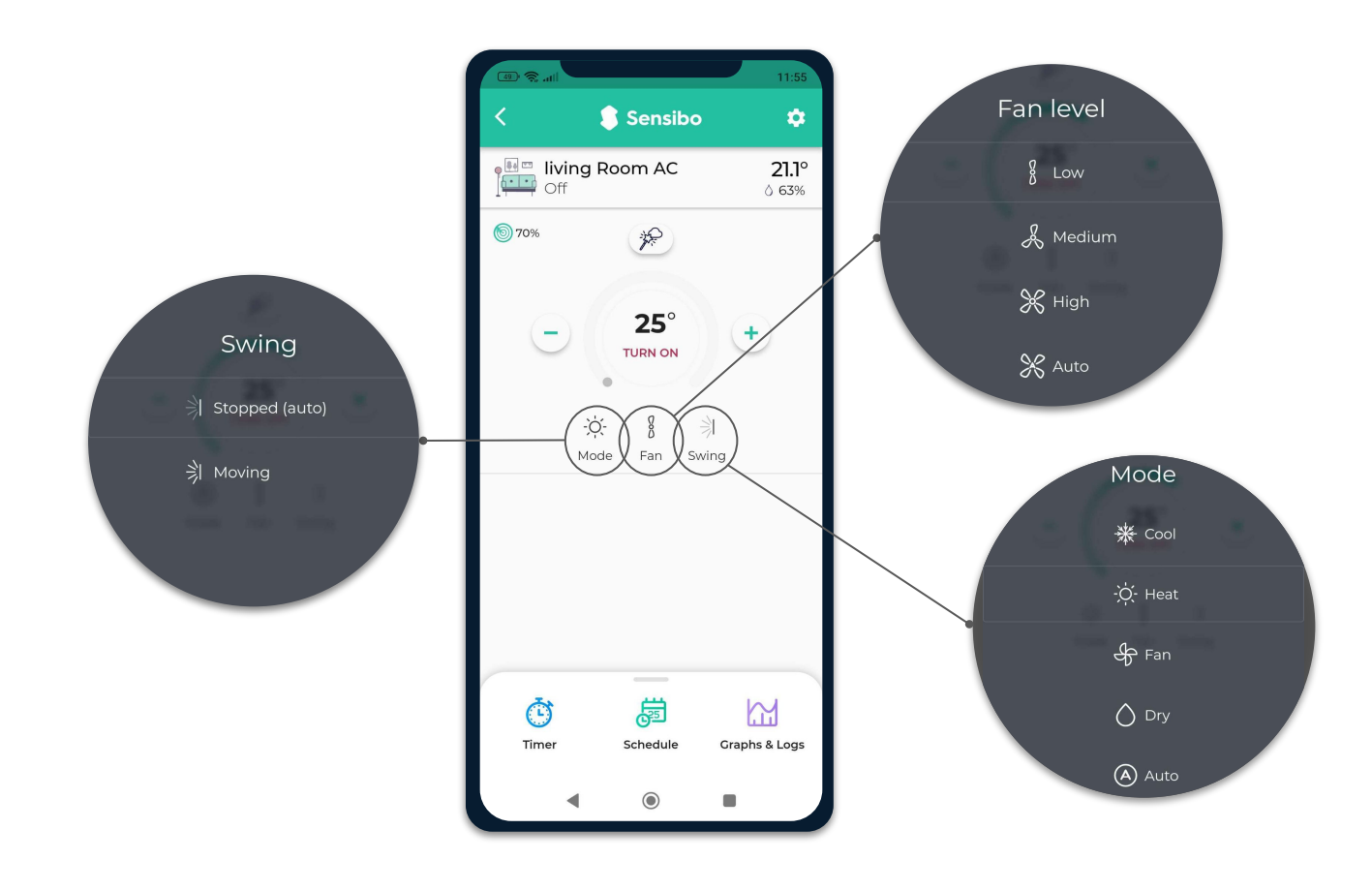

## **Sensibo Plus Features**

- Detect AC efficiency issues with "AC Health Check". Run your AC through a battery of tests **13** and determine if it is cooling efficiently based on years of aggregated air conditioner data.
- Get live weather and outdoor air quality updates. Our AI powered algorithm uses local temperature, humidity and air quality to suggest optimized AC settings.
- Enjoy weekly and monthly usage graphs and view historical temperature, humidity and user activity data
- Using machine learning, Sensibo Plus can detect anomalies such as open windows or humid weather and suggest the most energy efficient temperature to set your air conditioner
- Take your air conditioning automation to the next level. Now you can combine [Climate](https://support.sensibo.com/l/en/article/c1wa1i632e-what-is-climate-react-mode) [React](https://support.sensibo.com/l/en/article/c1wa1i632e-what-is-climate-react-mode) with [Schedule](https://support.sensibo.com/l/en/article/lpqz5uzxdw-how-to-schedule-your-a-c) and [Geofencing](https://support.sensibo.com/l/en/article/zmxc6iyi1z-how-to-use-the-geofencing-feature-automatically-turn-on-off), ensuring the perfect climate. "parameters"
- Protect the air you breathe with our Anti-Mold feature, designed to dry residual moisture in your AC to reduce mold growth.

### **Thank You!**

We invite you to email us for any issue, question, or suggestion to **support@sensibo.com**